# **SONY**

# Guida al ripristino, al backup e alla risoluzione dei problemi

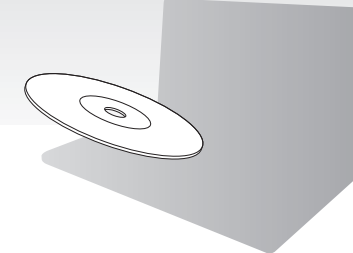

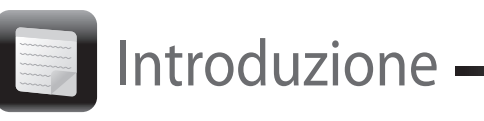

La visualizzazione dello stato corrente della procedura può richiedere del tempo. Non premere il pulsante di espulsione dell'unità durante la creazione di un Supporto di Ripristino, poiché tale operazione potrebbe compromettere il corretto svolgimento del processo. Conservare il Supporto di Ripristino in un luogo

sicuro.

# Per effettuare il ripristino dall'area di ripristino

#### **Sui modelli dotati del pulsante ASSIST**

- **1** Premere il pulsante **ASSIST** a computer spento per avviare **VAIO Care Rescue**.
- **2** Fare clic su **Procedura guidata Avvia ripristino**.

#### $\mathbb{Z}_p$

# Creazione del Supporto di Ripristino **Ripristino Computer** Ripristino del computer

Per eseguire il ripristino personalizzato, selezionare **Strumenti** e fare clic su **Procedura guidata Avvia ripristino avanzato**.

**3** Seguire le istruzioni visualizzate.

#### **Sui modelli non dotati del pulsante ASSIST**

**1** Accendere il computer e premere il tasto **F10** più volte prima che venga visualizzato il logo VAIO.

Se viene visualizzata la finestra **Modifica opzioni di avvio**, premere il tasto **Enter**.

**2** Selezionare **Procedura guidata Avvia ripristino**.

#### $\mathbb{Z}$

Per eseguire il ripristino personalizzato, selezionare **Strumenti** e fare clic su **Procedura guidata Avvia ripristino avanzato**.

**3** Seguire le istruzioni visualizzate.

 Dal Supporto di Ripristino Dall'area di ripristino

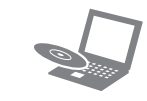

## Per effettuare il ripristino dal Supporto di Ripristino

Creazione del Supporto di Ripristino Verifica dell'hardware del computer

- Backup (salvataggio) dei dati
- $\Box$  Ripristino del computer
- □ Cancellazione di tutti i dati dal dispositivo di memorizzazione incorporato

#### $\mathbb{Z}$

- **1** Se il computer non è dotato di un'unità disco ottico incorporata, collegare un'unità disco ottico esterna (non in dotazione) al computer e a una fonte di alimentazione CA.
- **2** Inserire un Supporto di Ripristino nell'unità disco ottico mentre il computer è in modalità Normale, spegnere il computer e accenderlo di nuovo.
- **3** Se si utilizza un'unità disco ottico esterna, premere il tasto **F11** più volte prima che venga visualizzato il logo VAIO. Viene visualizzato **Windows Boot Manager**.
- **4** Premere il tasto  $\uparrow$  o  $\downarrow$  per selezionare **Avvia VAIO Care Rescue** e premere il tasto **Enter**.
- **5** Selezionare **Procedura guidata Avvia ripristino**.

#### $\mathbb{Z}_1$

Il Supporto di Ripristino viene utilizzato per riportare il computer alle condizioni di fabbrica originali.

> Per eseguire il ripristino personalizzato, selezionare **Strumenti** e fare clic su **Procedura guidata Avvia ripristino avanzato**.

**6** Seguire le istruzioni visualizzate.

Per ripristinare il computer alle condizioni di fabbrica originali, attenersi a uno dei metodi di ripristino riportati di seguito.

Il ripristino del computer eliminerà tutti i dati presenti nel dispositivo di memorizzazione incorporato.

# Informazioni sul ripristino

## **Cos'è il ripristino?**

Il ripristino consiste nel riportare il computer alle condizioni di fabbrica originali. È possibile eseguire il ripristino del sistema in due modi:

> **3** Fare clic su **Start (b)**, **Tutti i programmi**, **VAIO Care**, quindi su **VAIO Care**. Se viene visualizzata la finestra **Controllo account utente**, fare clic su **Sì**.

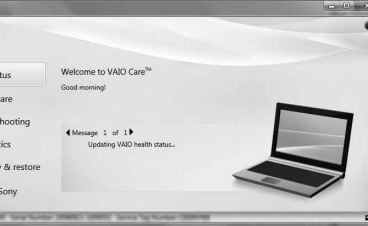

### **Quando è necessario eseguire il ripristino?**

- $\Box$  Se il computer è diventato instabile
- $\Box$  Se il computer è stato infettato da un virus
- Se si verificano problemi non risolvibili con le normali procedure di risoluzione dei problemi
- □ Se l'unità C: è stata formattata per errore

**5** Leggere attentamente le istruzioni visualizzate e fare clic su **Avanti**.

#### **Quale software va utilizzato per eseguire la manutenzione e il ripristino del computer?**

Utilizzare il seguente software.

#### **VAIO Care**

#### **VAIO Care Rescue**

Consultare il file della guida incluso in **VAIO Care** e **VAIO Care Rescue** per ulteriori informazioni.

## **Cos'è un'area di ripristino?**

L'area di ripristino sul dispositivo di memorizzazione incorporato contiene i dati per il ripristino del sistema e delle applicazioni. Di norma non è possibile modificare o eliminare i dati presenti in quest'area, esistono tuttavia dei software disponibili in commercio creati a tal scopo.

## **Perché è necessario creare il Supporto di Ripristino?**

Se Windows non parte ed è stata eliminata l'area di ripristino, per eseguire il ripristino sarà necessario il Supporto di Ripristino. Quando il computer è pronto per l'utilizzo, creare immediatamente il Supporto di Ripristino.

# Informazioni sul backup

## **In cosa consiste il processo di backup?**

Il processo di backup consiste nella creazione di una copia di riserva dei dati memorizzati sul dispositivo di memorizzazione incorporato e nel salvataggio di tale copia in un'altra posizione.

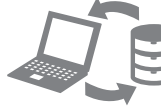

### **Perché è necessario eseguire il backup dei dati?**

In seguito a eventi imprevisti o a virus informatici, potrebbe verificarsi la perdita di vari dati presenti nel dispositivo di memorizzazione incorporato. Per ripristinare i dati persi, è necessaria la copia di backup.

Si consiglia di eseguire regolarmente il backup dei dati.

# $\mathbb{Z}_0$

Al passaggio 6 è possibile confermare il numero di dischi necessari e il tipo di supporto utilizzabile per la creazione del Supporto di Ripristino.

#### **Non è possibile utilizzare supporti Blu-ray Disc™, dischi DVD-RAM, CD-R e CD-RW come Supporto di Ripristino.**

- 
- 

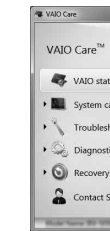

# $\mathbb{Z}_p$

**1** Connettere il computer a Internet, scaricare e installare gli aggiornamenti più recenti tramite **VAIO Update**.

**2** Se il computer non è dotato di un'unità disco ottico incorporata, collegare un'unità disco ottico esterna (non in dotazione) al computer e a una fonte di alimentazione CA.

Se si è connessi al computer come utente standard, può essere richiesto di inserire un nome e una password di amministratore.

**4** Fare clic su **Ripristino e recupero**, selezionare **Recupero**, quindi fare clic su **Crea Supporto** 

- **di Ripristino**.
- 
- 
- 

**6** Inserire il supporto da utilizzare.

**7** Seguire le istruzioni visualizzate.

Creare il Supporto di Ripristino subito dopo la configurazione.

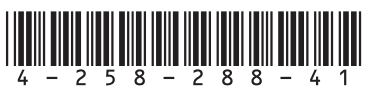

#### **Non riesco a eseguire il ripristino dall'area di ripristino**

Ripristinare il computer dal Supporto di Ripristino se è stato utilizzato un software per la modifica dell'area di ripristino, se è stato installato un altro sistema operativo diverso da quello preinstallato o se il dispositivo di memorizzazione incorporato è stato formattato senza l'utilizzo di **VAIO Care Rescue**.

 $\Box$  Scollegare dal computer tutte le periferiche esterne non necessarie.

# **Non riesco a creare il Supporto di**

Provare le soluzioni riportate di seguito:

# **Ripristino**

Provare altri dischi affidabili.

- **1** Riavviare il computer. Riprovare quindi a creare il Supporto di Ripristino.
- **2** Scaricare e installare gli aggiornamenti più recenti tramite **VAIO Update**.

## **Non riesco a completare il processo di ripristino**

- 
- $\Box$  Provare le soluzioni riportate di sequito:

**1** Se si sta tentando di eseguire il ripristino del computer tramite il Supporto di Ripristino, verificare che il supporto non sia sporco o danneggiato. Se il supporto non è pulito, pulirlo e riprovare a eseguire il ripristino del computer.

- **2** Ripristinare il computer dall'area di ripristino o dal Supporto di Ripristino.
- **3** Se il problema persiste, visitare il sito Web dell'assistenza online VAIO per ricevere ulteriore assistenza.
- $\Box$  Accertarsi che il computer sia collegato a una fonte di alimentazione, sia acceso e sia accesa anche la spia di alimentazione.
- $\Box$  Accertarsi che la batteria sia installata correttamente e carica.
- $\Box$  Scollegare tutte le periferiche USB (se presenti) e riavviare il computer.
- □ Rimuovere i moduli di memoria aggiuntiva eventualmente installati dopo l'acquisto e riavviare il computer.
- $\square$  Se il computer è collegato a una presa multipla o a un gruppo di continuità (UPS), accertarsi che la presa multipla o l'UPS siano accesi e collegati a una fonte di alimentazione.
- Scollegare il cavo di alimentazione o l'adattatore CA e rimuovere la batteria. Attendere da tre a cinque minuti. Reinstallare la batteria, collegare il cavo di alimentazione o l'adattatore CA e accendere il computer.
- $\Box$  In presenza di condensa, il computer potrebbe non funzionare correttamente. In questo caso non utilizzare il computer per almeno un'ora.
- Accertarsi che l'adattatore CA o il cavo di alimentazione utilizzato sia quello fornito da Sony.
- $\Box$  Se si utilizza uno schermo esterno, accertarsi che sia collegato a una fonte di alimentazione e acceso.

## **Il computer non si avvia**

#### **Viene visualizzato un messaggio che notifica che la batteria è incompatibile o installata non correttamente e il computer entra in modalità Ibernazione**

- Questo problema può essere dovuto a un inserimento non corretto della batteria. Per risolvere il problema, spegnere il computer e rimuovere la batteria, quindi reinstallarla nel computer. Per ulteriori informazioni fare riferimento alla **Guida dell'utente** in dotazione.
- $\Box$  Se il problema persiste, significa che la batteria inserita non è compatibile. Rimuovere la batteria e contattare un centro di assistenza/supporto Sony autorizzato. Per contattare il centro o l'agente di zona, fare riferimento alla **Guida dell'utente** in dotazione.

Vedere le risposte a "La spia dell'indicatore di carica lampeggia e il computer non si avvia".

#### **Windows non accetta la password e visualizza il messaggio: Enter Onetime Password**

Se si digita una password di accensione errata per tre volte consecutive, viene visualizzato il messaggio **Enter Onetime Password** e Windows non si avvia. Tenere premuto il pulsante di accensione oppure far scorrere e tenere premuto l'interruttore di accensione per alcuni istanti finché la spia di alimentazione non si spegne. Attendere 10 - 15 secondi, quindi riavviare il computer e digitare la password corretta.

La password fa distinzione tra maiuscole e minuscole, accertarsi pertanto di non immettere caratteri errati durante l'immissione della password.

### **Non ricordo la password di accensione**

Se non si ricorda la password di accensione, rivolgersi ad un centro di assistenza/supporto Sony autorizzato. Tale servizio è a pagamento.

#### **La spia verde dell'alimentazione si accende ma lo schermo del computer non visualizza nulla**

#### Per eseguire il backup e Per ripristinare i file di sistema tramite Se si verificano problemi di funzionamento del computer Problemi di ripristino Problemi più comuni Problemi di ripristino **Se si verificano problemi di funzionamento del computer**

- Premere ripetutamente i tasti **Alt+F4** per chiudere la finestra dell'applicazione. È possibile che si sia verificato un errore dell'applicazione.
- Premere i tasti **Ctrl+Alt+Delete** e fare clic sulla freccia **a** accanto al pulsante **Arresta il sistema non**, quindi scegliere **Riavvia il sistema**.
- $\Box$  Tenere premuto il pulsante di accensione oppure far scorrere e tenere premuto l'interruttore di accensione per alcuni istanti per spegnere il computer. Scollegare il cavo di alimentazione o l'adattatore CA e non utilizzare il computer per circa cinque minuti. Ricollegare quindi il cavo di alimentazione o l'adattatore CA e riaccendere il computer.

Se si spegne il computer mediante i tasti **Ctrl+Alt+Delete**,mediante l'interruttore di alimentazione o mediante il pulsante di accensione, può verificarsi la perdita di dati non salvati.

## **La spia dell'indicatore di carica lampeggia e il computer non si avvia**

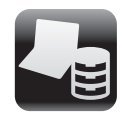

Backup e ripristino dei dati

# il ripristino dei dati nei casi in cui è possibile accedere a Windows

Se è possibile accedere a Windows, eseguire il backup e il ripristino dei dati tramite la relativa funzionalità di Windows. Per utilizzare le funzionalità, fare clic su **Start**, **Pannello di controllo**, **Sistema e sicurezza**, quindi su **Backup e ripristino**.

## Per eseguire il backup e il ripristino dei dati nei casi in cui non è possibile accedere a Windows

Se non è possibile accedere a Windows, eseguire il backup e il ripristino dei dati tramite **VAIO Care Rescue**.

Per ripristinare i file di cui è stato eseguito il backup tramite **VAIO Care Rescue**, utilizzare **VAIO Data Restore Tool**.

# Ripristino dei dati tramite punto di ripristino

I punti di ripristino consentono di ripristinare i file di sistema del computer allo stato precedente al momento della creazione del punto di ripristino. Solitamente i punti di ripristino vengono creati automaticamente, ad esempio quando viene installato un driver software. Si consiglia tuttavia di creare un punto di ripristino manualmente dal **Pannello di controllo** prima di installare qualsiasi software o driver software sul computer.

## **Per ripristinare i file di sistema tramite punto di ripristino nei casi in cui non è possibile accedere a Windows**

- **1** Seguire i passaggi da 1 a 3 della sezione "Per effettuare il ripristino dal Supporto di Ripristino" di **Ripristino del computer** riportata sulla parte anteriore.
- **2** Premere il tasto  $\uparrow$  o  $\downarrow$  per selezionare **Windows RE**, quindi premere il tasto **Enter**.
- **3** Selezionare un layout di tastiera e fare clic su **Avanti**.

Se non viene selezionato il layout di tastiera corretto, potrebbe non essere possibile immettere correttamente la password.

**4** Selezionare il sistema operativo in uso e fare clic su **Avanti**.

Eseguire il backup dei file tramite **Rescue Data** nel caso in cui i file siano stati modificati dopo averne effettuato il backup tramite la relativa funzione di Windows.

**5** Fare clic su **Ripristino configurazione di sistema**.

Viene visualizzata la finestra **Ripristino configurazione di sistema**.

- **6** Nella finestra **Recupero**, fare clic su **Apri Ripristino configurazione di sistema**.
- **7** Se viene visualizzata l'opzione **Scegli un punto di ripristino diverso** nella finestra **Ripristino configurazione di sistema**, selezionarla e fare clic su **Avanti**.

In caso contrario, fare clic su **Avanti**.

- **8** Selezionare un punto di ripristino e fare clic su **Avanti**.
- **9** Fare clic su **Fine** per confermare il punto di ripristino. Riavviare il computer quando viene visualizzata

una finestra che richiede di eseguire il riavvio.

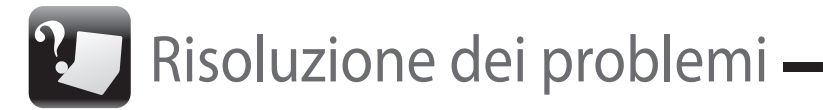

Provare sempre i seguenti suggerimenti prima di contattare il centro di assistenza/supporto Sony autorizzato o direttamente il rivenditore locale Sony.

- Consultare le informazioni sulla risoluzione dei problemi in questa sezione o la **Guida dell'utente** in dotazione.
- Avviare **VAIO Care** ed eseguire le operazioni necessarie.
- Visitare il sito Web dell'assistenza online VAIO.